## Printing and Submitting an Expense Report

When you complete your expense report, you can print it to save a hard copy for your records or to review required receipts.

1. Click Print / Email.

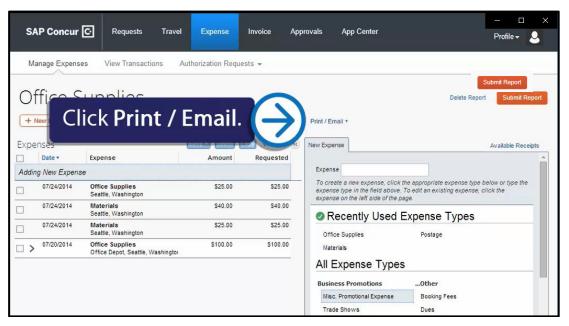

- 2. You have the following print options:
  - Fax Receipt Cover page Fax cover page to use with Concur Imaging
  - Detailed Report Prints a detailed Report
  - Receipt Report Lists expenses that require receipts
  - Copy of Detailed Report Prints a detailed report copy

3. Double-click the expense in the **Expenses** pane to review all expenses for accuracy before submitting your report.

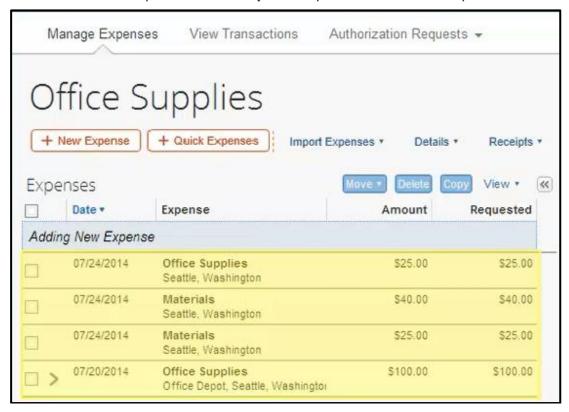

4. After reviewing your expenses and attaching your receipts, click **Submit Report** to submit the report for approval.

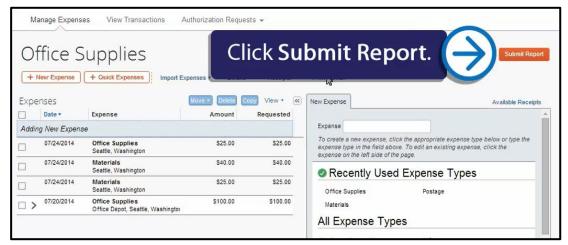

Your new expense report and its status are listed in the **Active Reports** list. From this page, you can check the status of any submitted report.

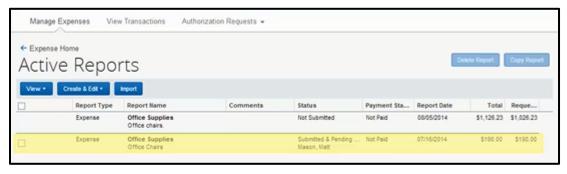

Last updated: 10/7/2016